**Описание функциональных характеристик программного обеспечения «ITF EVD Software».**

# Оглавление

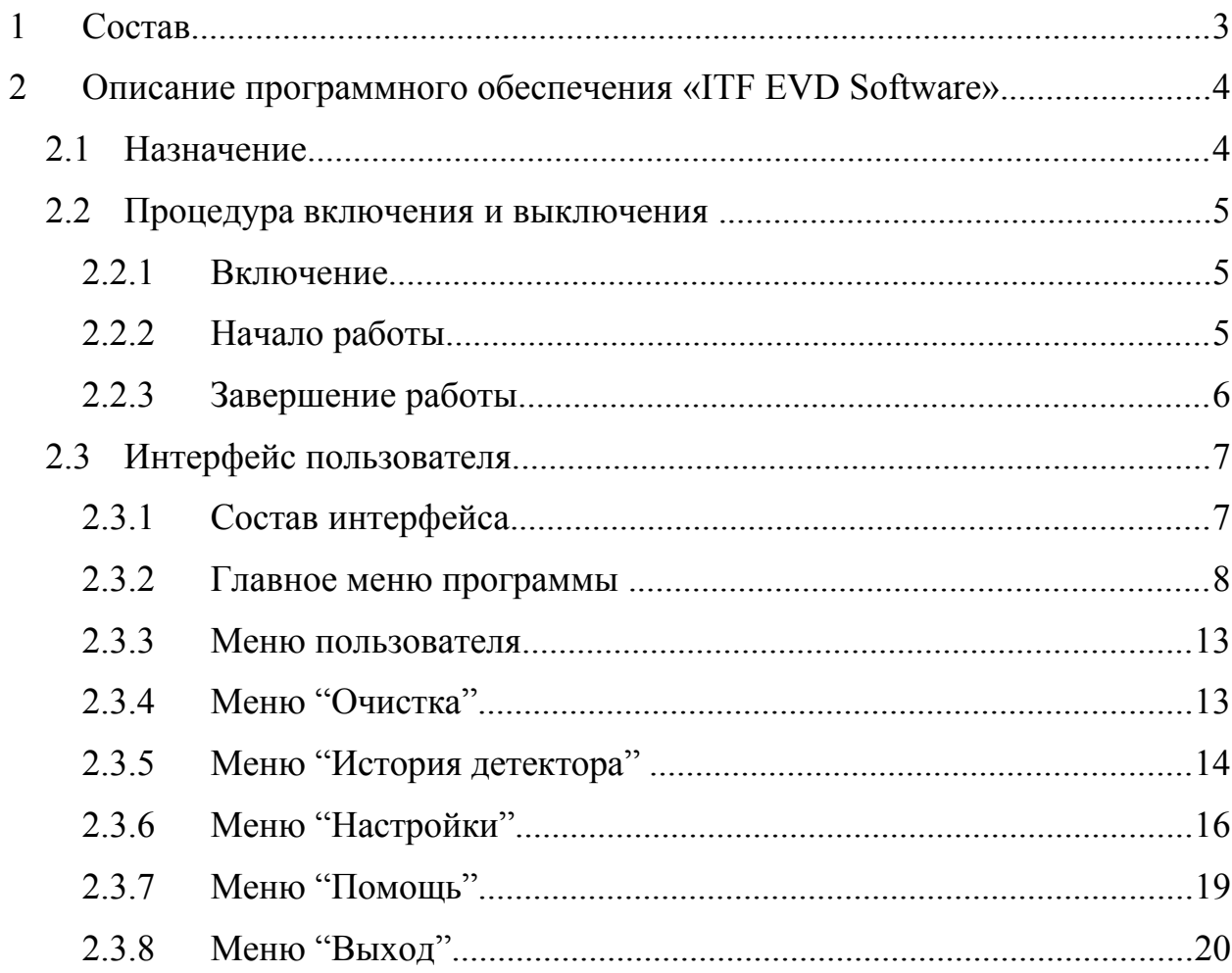

# **1. Состав.**

Программное обеспечение **«ITF EVD Software»** предназначено для использования на стационарных и мобильных детекторах паров и следов взрывчатых веществ (далее детектор).

# **2. Описание программного обеспечения «ITF EVD Software».**

#### **2.1. Назначение.**

Программное обеспечение «ITF EVD Software**»** позволяет операторам:

1. В реальном режиме времени производить сбор и анализ данных, получаемых в результате обследования различных объектов детекторами ВВ;

2. Хранить в базе данных информацию о результатах обследований (спектрограмма, дата, время, данные оператора, типы обнаруженных веществ);

3. Анализировать полученные результаты при помощи функций анализа и обработки спектрограмм;

4. Настраивать и тестировать алгоритмы обнаружения как паров, так и следов взрывчатых веществ;

5. Принудительно запускать режимы технического обслуживания детектора ВВ (режим очистки);

6. Управлять служебными настройками детектора ВВ;

7. Передавать информацию о работе детектора ВВ на внешние сервера.

# **2.2. Процедура включения и выключения.**

### **2.2.1.Включение**.

После полного запуска программного обеспечения на мониторе появится окно авторизации (Рис. 1).

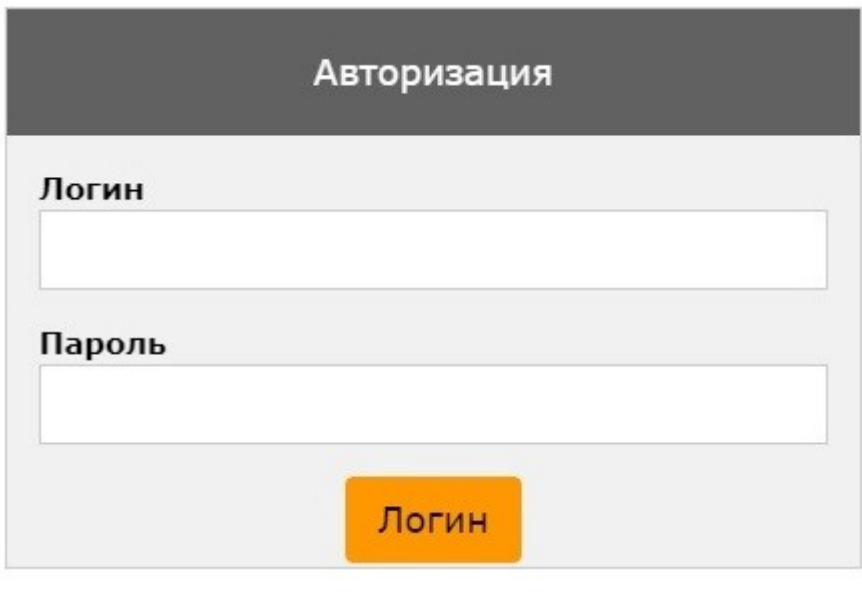

*Рис.1*

## **2.2.2.Начало работы.**

Для начала работы пользователю необходимо авторизоваться в системе. Для прохождения авторизации пользователю необходимо ввести свой буквенно-числовой идентификатор пользователя (логин) и соответствующий логину цифровой пароль.

Для ввода своего уникального логина необходимо нажать кнопку "Клавиатура", в поле "Логин" ввести буквенно-числовой логин, далее в поле "Пароль" ввести соответствующий логину цифровой пароль.

Для выбора логина из списка заранее установленных пользователей необходимо нажать кнопку "Список пользователей", в поле "Логин" выбрать из выпадающего списка необходимый логин, далее в поле "Пароль" ввести соответствующий логину числовой пароль. По умолчанию в список пользователей внесены два типа пользователей, отличающиеся уровнем доступа к различным функциям детектора:

- "Оperator" (пароль 123456);

- "Supervisor" (пароль 1234567).

 Если введенные данные корректны, то пользователю откроется основное окно программы. В противном случае появится окно с ошибкой

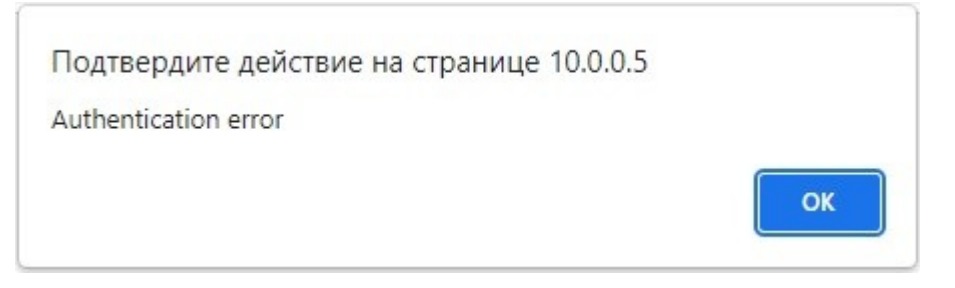

*Рис.2*

(рис.2).

## **2.2.3.Завершение работы.**

Для завершения работы пользователю необходимо нажать на клавиатуре комбинацию клавиш Alt-F4 или закрыть окно программы при помощи компьютерной мыши.

# **2.3. Интерфейс пользователя. 2.3.1. Состав интерфейса**.

- 1. Главное меню программы (Рис 3)
- 2. Меню пользователя (Рис 4)

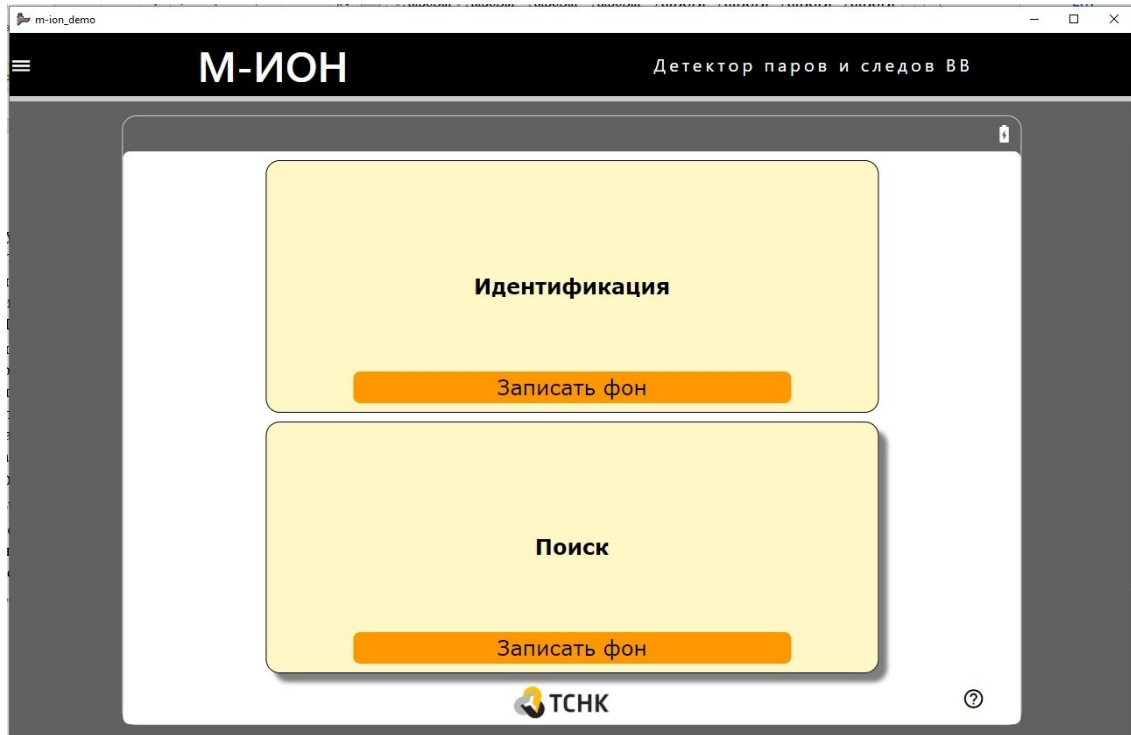

*Рис.3*

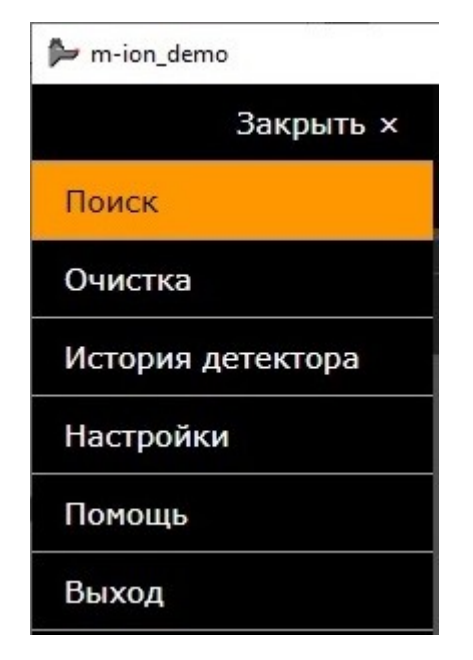

#### **2.3.2.Главное меню программы.**

В окне главного меню программы отображаются кнопки запуска допустимых режимов работы детектора, кнопка вызова меню пользователя, кнопка вызова меню "Помощь"

Для запуска детектора в одном из режимов анализа необходимо нажать кнопку с названием выбранного режима ("Поиск" или "Идентификация"). Перед началом работы в любом из выбранных режимов необходимо записать фоновый сигнал (производится автоматическая калибровка детектора). Для этого отведите детектор от обследуемых объектов и нажмите кнопку с выбранным режимом, при этом начнется автоматическая запись фонового сигнала. Детектор выполнит процедуру записи фонового спектра; при этом, если включена опция показа спектрограммы, то изображение на экране будет

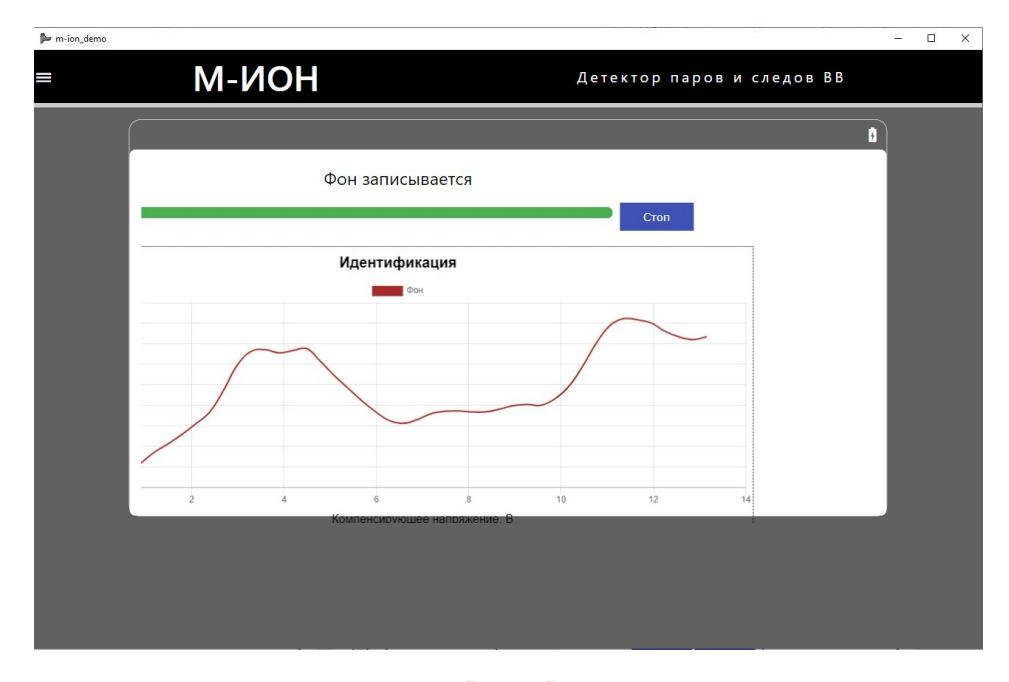

*Рис. 5*

иметь вид как на Рис. 5

Если опция показа спектрограммы отключена, то изображение на экране будет иметь вид как на Рис.6.

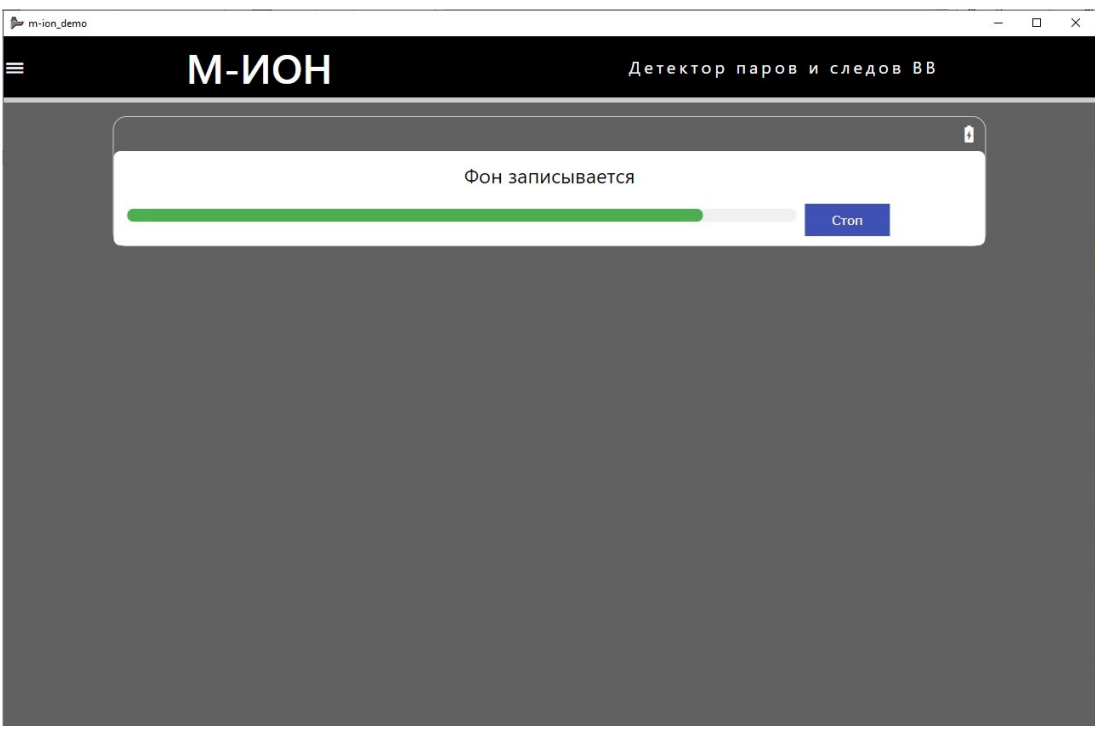

*Рис.6*

 $\blacktriangleright$  m-ion\_demo  $\equiv$ **M-NOH** .<br>Детектор паров и следов ВВ  $\overline{\bullet}$ **Идентификация** Старт Поиск Записать фон **OTCHK**  $\odot$ 

После записи фонового спектра программа вернется в главное меню, и

*Рис. 7*

изображение примет вид, показанный на Рис.7.

Обратите внимание, что кнопка режима, для которого записан фоновый сигнал, изменила вид, появилась зеленая надпись «Старт». Перед началом работы в любом режиме анализа паров ВВ убедитесь, что кнопка выбранного режима имеет такой же вид (как и кнопка режима «Идентификация» на Рис. 7). Не начинайте поиск ВВ, если кнопка имеет надпись желтого цвета «Записать фон» (как кнопка режима «Поиск» на Рис.7) – сначала запишите фоновый сигнал.

В режимах анализа паров ВВ на дисплее будет отображаться следующая информация.

Во время поиска, если ВВ не обнаружены:

Если выбрана опция показа спектрограммы, то на дисплее будет показаны кнопки «Фон» и «Стоп», шкала, соответствующая циклу анализа, а также спектрограмма. (см. Рис. 8). На спектрограмме показано название режима (в примере «Идентификация»), фоновый спектр показан коричневым цветом, последний набранный спектр синим, а текущий черным.

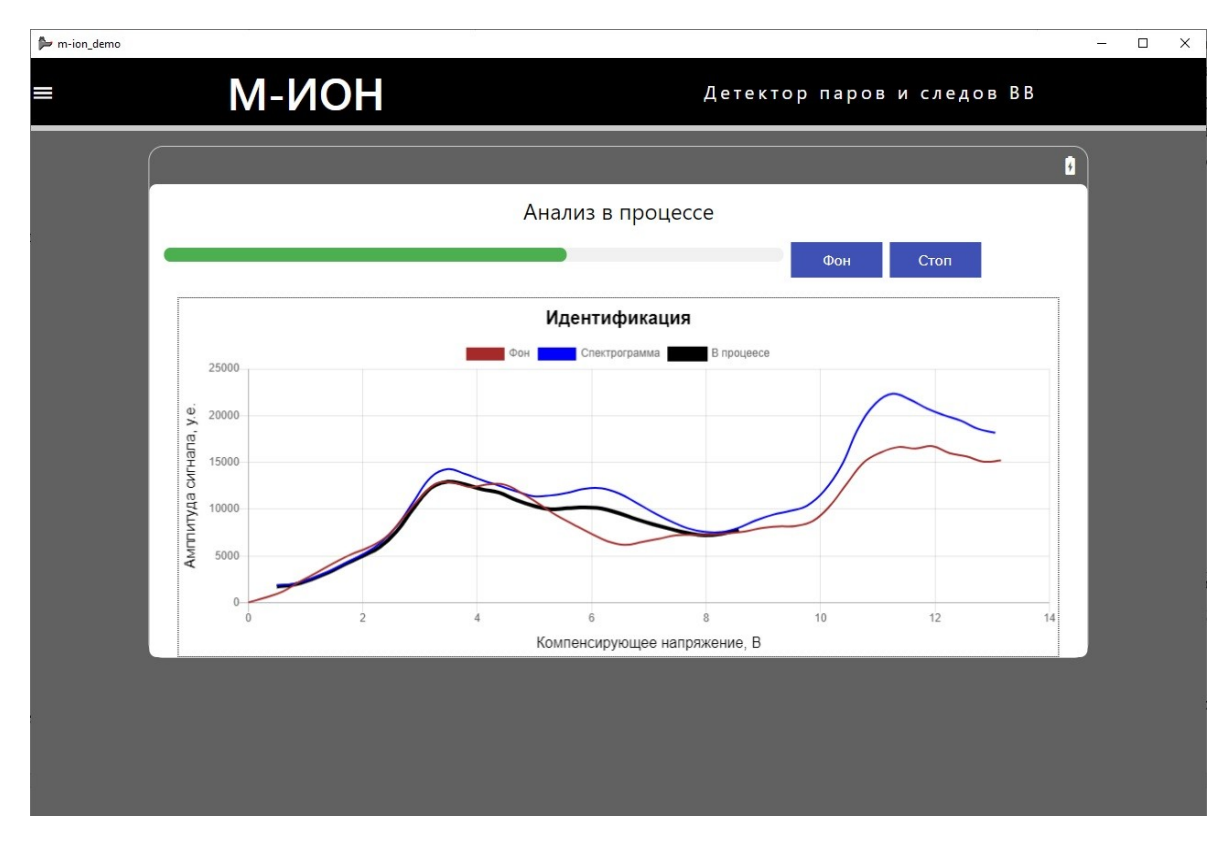

*Рис. 32*

Если опция показа спектрограммы не выбрана, то на дисплее будет показаны кнопки «Фон» и «Стоп», шкала, соответствующая циклу анализа, а также надпись «Не найдено» (Рис. 9).

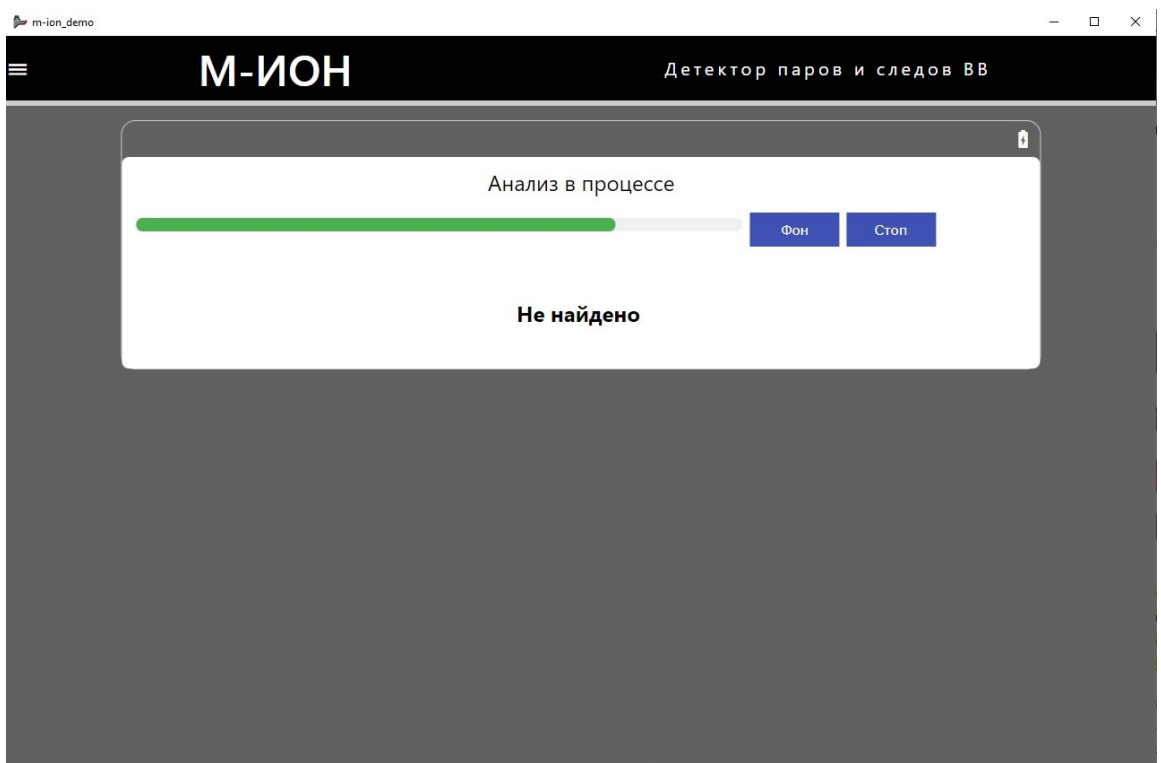

*Рис. 9*

Для остановки анализа нажмите кнопку «Стоп».

Для остановки анализа и сброса фонового сигнала нажмите кнопку «Фон».

Во время поиска, если ВВ обнаружены, раздастся звуковой сигнал (если не выбрана опция «Отключить звук») и:

Если выбрана опция показа спектрограммы, то на дисплее будет показано название обнаруженного ВВ и его превышение (в примере «TNT/NG прев.6.6), кнопки «Фон» и «Стоп», шкала, соответствующая циклу анализа, а также спектрограмма (см. Рис. 10). На спектрограмме показано название режима (в примере «Идентификация»), фоновый спектр показан коричневым цветом, последний набранный спектр синим, а текущий черным, канал, который вызвал появление тревоги, закрашен красным цветом.

Если опция показа спектрограммы не выбрана, то на дисплее будет показано название обнаруженного ВВ (в примере «TNT/NG прев. 8.4), кнопки «Фон» и «Стоп», шкала, соответствующая циклу анализа (см. Рис. 11).

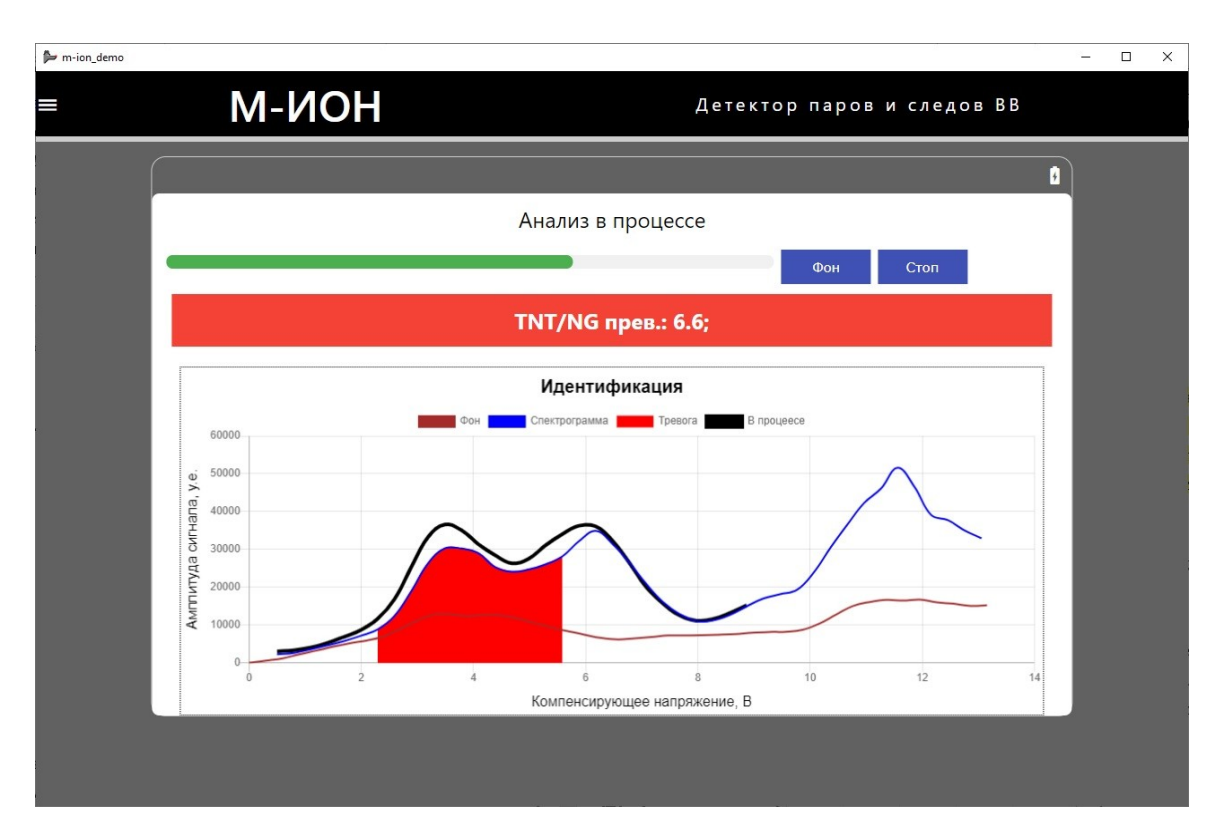

*Рис. 10*

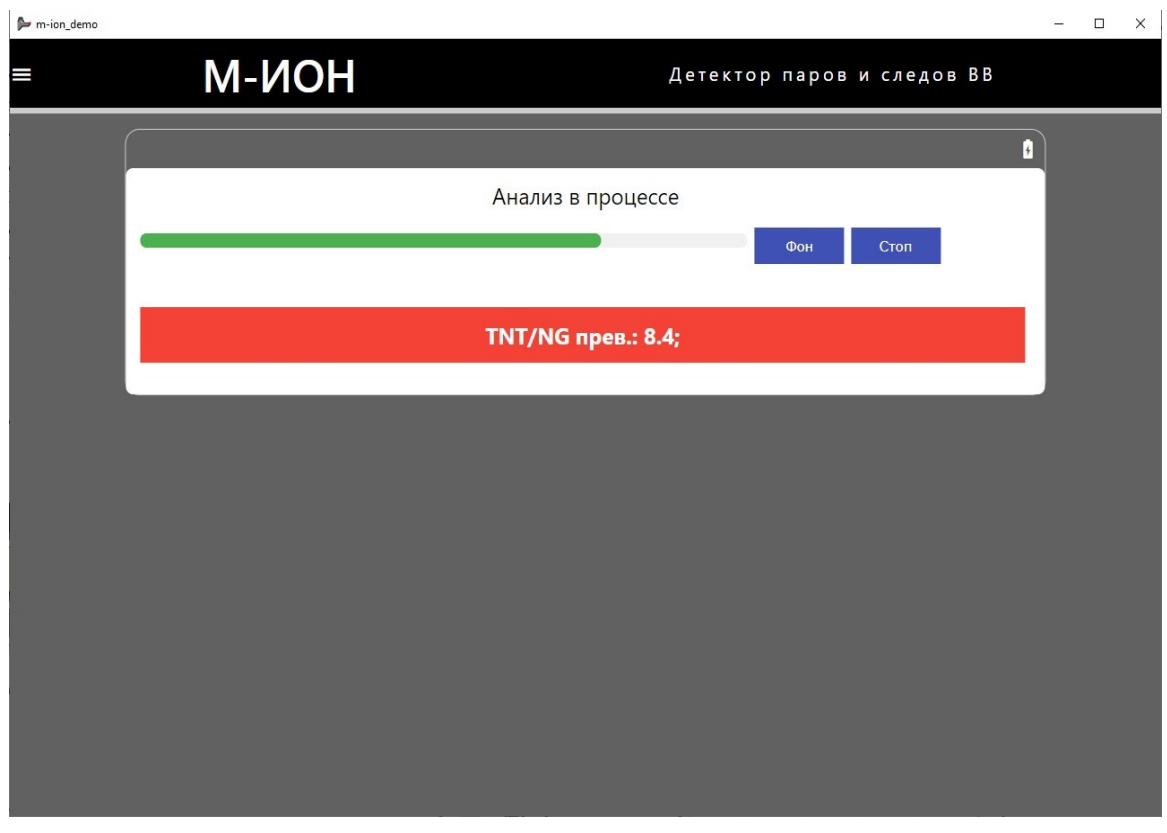

*Рис. 11*

Для остановки поиска и перехода в главное меню нажмите кнопку «Стоп».

#### **2.3.3.Меню пользователя**

Для входа в меню пользователя нажмите кнопку в верхнем левом углу в окне главного меню программы.

Меню пользователя состоит из следующих пунктов:

«Поиск» - позволяет вернуться в главное меню программы;

«Очистка» - позволяет запустить процедуру очистки входной части детектора с использованием внешнего нагревателя;

«История детектора» - позволяет просмотреть историю работы детектора за выбранный период времени;

«Настройки» - позволяет изменять служебные настройки детектора

«Помощь» - позволяет получить доступ к библиотеке встроенных подсказок в формате отдельных видеофайлов;

«Выход» - позволяет выйти из программы и перейти в меню авторизации

#### **2.3.4.Меню «Очистка»**

Для проведения принудительной очистки детектора подсоедините нагреватель к прибору (в противном случае вы получите следующее сообщение (см. Рис. 12), и установите новую салфетку (см. Рис. 13).

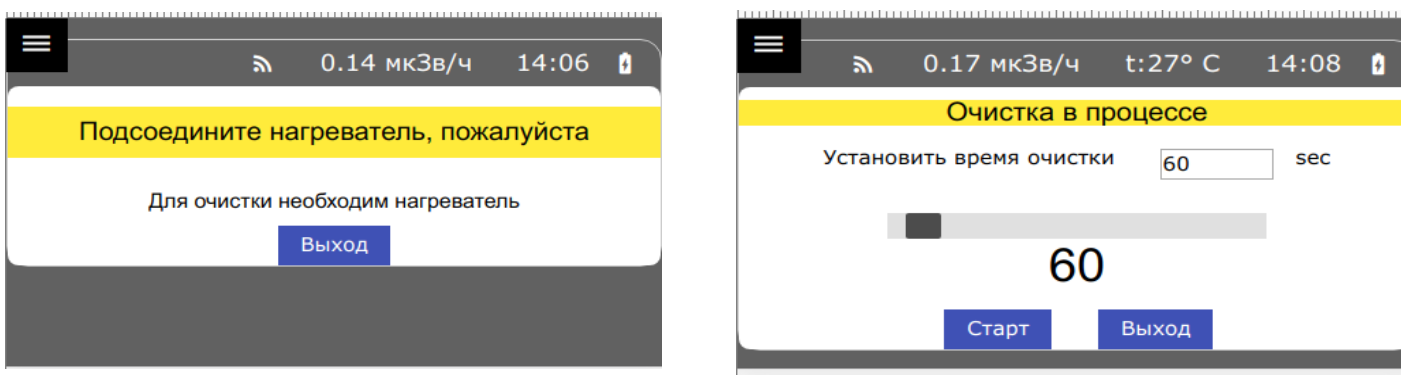

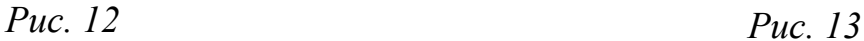

Выберите необходимое время, двигая ползунок (по умолчанию оно равно 60 сек) и нажмите кнопку «Старт». Прибор начнет процедуру очистки. По завершению процедуры очистки детектор перейдет в главное меню и начнет процедуру активного охлаждения, откройте нагреватель и удалите салфетку.

### **2.3.5.Меню «История детектора»**

В данном пункте меню можно посмотреть историю работы детектора за все время эксплуатации.

Выберите дату ОТ и ДО, максимальное кол-во событий, которое может быть выведено на экран, и нажмите кнопку «Получить историю» см. Рис. 14.

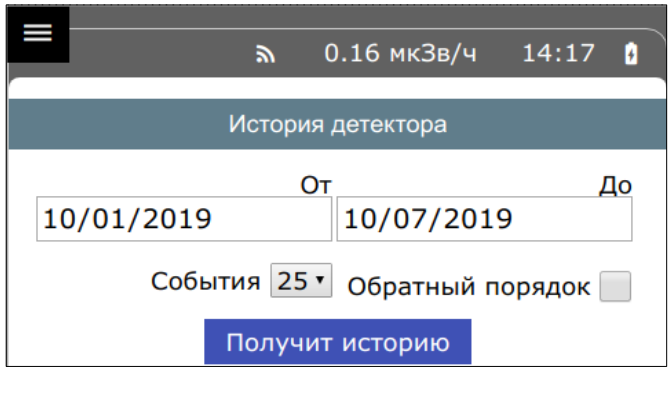

*Рис. 14*

Промотайте страницу вниз (см. Рис. 15):

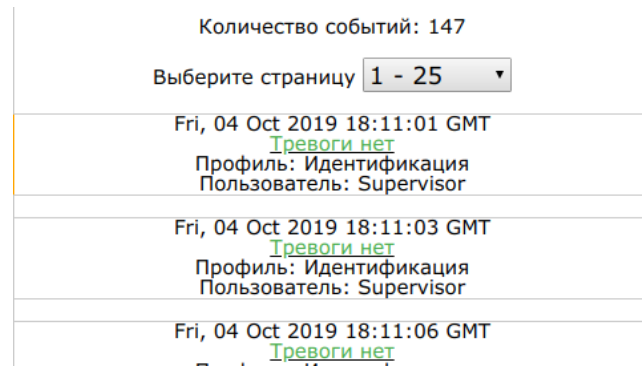

*Рис. 15*

На дисплее указано количество событий (в примере 147), выводимый список (в примере события с 1 по 25), и сами события, где для каждого события указаны следующие данные:

- Дата и время;

- Статус (или «тревоги нет», или название тревоги с значением превышения);

- Название профиля поиска;

- Имя пользователя, зарегистрировавшего тревогу

По умолчанию события сортируются от старых к новым, для смены порядка выберите галочку «Обратный порядок» (см. Рис. 16).

Для смены страниц нажмите выпадающий список События и выберите необходимую (см. Рис. 17).

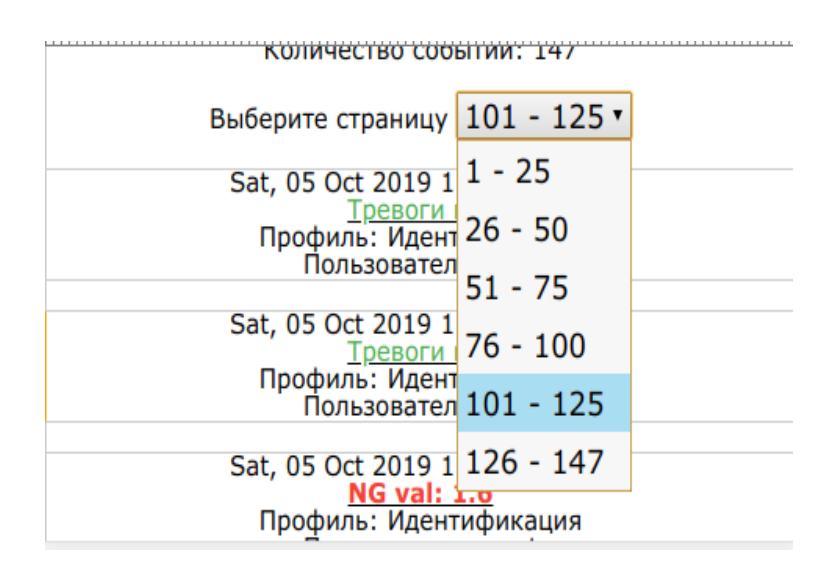

*Рис. 16*

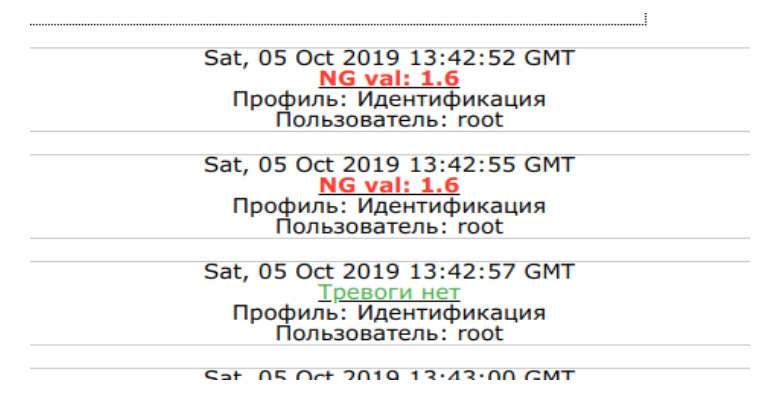

*Рис. 17*

В случае тревоги:

Если нажать на название статуса («тревоги нет», или название тревоги), то будет показана спектрограмма (см. Рис.18):

Sat, 05 Oct 2019 13:42:50 GMT Профиль: Идентификация

#### **2.3.6.Меню «Настройки»**

Меню настроек, доступное пользователю, различается в зависимости от уровня доступа.

Для пользователя, с правами «User», доступна следующая информация (см. Рис. 19 и Рис. 20).

| $\mathbb{R}$                                                                                                    |  | $0.14$ мкЗв/ч 15:22 |  |
|----------------------------------------------------------------------------------------------------|--|---------------------|--|
| <b>Настройки</b>                                                                                                    |  |                     |  |
| Серийный номер: 19282283<br>Версия WEB ПО: 1.0.15<br>Версия прошивки платы: M-ION V2.7 CPU1<br>Влажность: 24 %<br>Атм. давление: 759.9 мм рт.ст.<br>Напряжение: 11.6 В |  |                     |  |

*Рис. 19*

Серийный номер: 19282283 Версия WEB ПО: 1.0.15 Версия прошивки платы: M-ION V2.7 CPU1 Влажность: 24 % Атм. давление: 760.7 мм рт.ст. Напряжение: 11.6 В Резервное питание 4 В Общее время работы 12.4 часов

Показать радиометр

Для пользователя, с правами «Supervisor», доступна следующая информация и опции (см. Рис. 21 — Рис. 25):

 Отключить звук — после активации данной опции при обнаружении ВВ не будет раздаваться звуковой сигнал.

 Показывать спектрограммы — после активации данной опции при поиске ВВ на дисплее будут показываться спектрограммы.

 Радиометр — после активации данной опции ПО детектора будет опрашивать радиометр (если такая модификация доступна).

 Проверять прибор перед работой — после активации данной опции один раз в 24 часа детектор будет требовать провести тест перед работой.

 Повернуть экран на 180 — после активации данной опции изображение повернется на 180 градусов.

Редактор материалов:

◦ Вкл. увеличение — после активации данной опции будет доступно масштабирование на спектрограмме. При нажатии на спектрограмму, движение пальца вверх или вниз приведет к изменению масштаба. Чтобы вернуться к первоначальному виду дважды кликните на спектрограмму;

◦ Показывать редактор материалов;

◦ Дата создания — показывает версию поисковых настроек;

Wi-Fi хост:

◦ Активный — активация данной опции приведет к включению wifi адаптера детектора в режиме хоста;

◦ Имя сети — сеть прибора будет иметь это имя;

◦ Пароль — используйте этот пароль для подключения к детектору;

◦ Применить — при удаленном подключении к прибору пользователь может изменить имя сети и пароль. Нажатие кнопки «Применить» приведет к актуализации изменений;

 Язык — нажмите выпадающий список и выберите необходимый язык.

 Активные мегапрофили — отвечает за поисковые настройки детектора. По умолчанию 1, 2, 4, 5 ,6.

 Время — установите необходимое время и нажмите «Установить время».

 Обновить — нажмите эту кнопку для быстрой перезагрузки ПО детектора.

 Показать радиометр — выведет меню радиометра на верх экрана. Страница доступна для скроллинга.

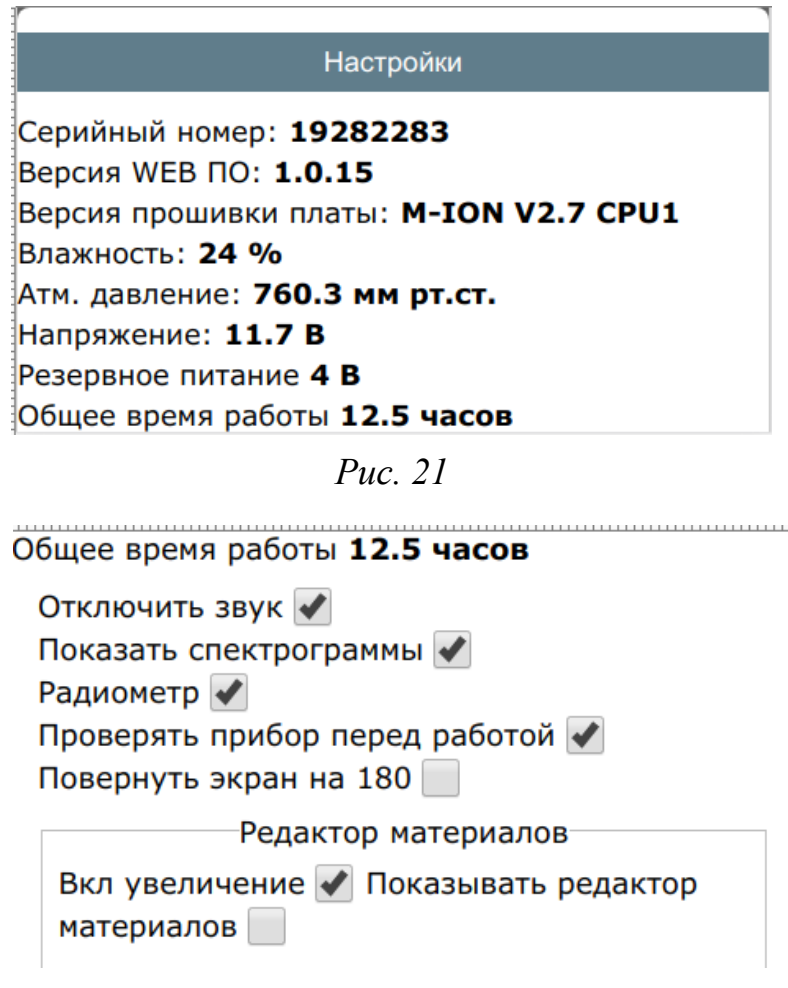

*Рис. 22*

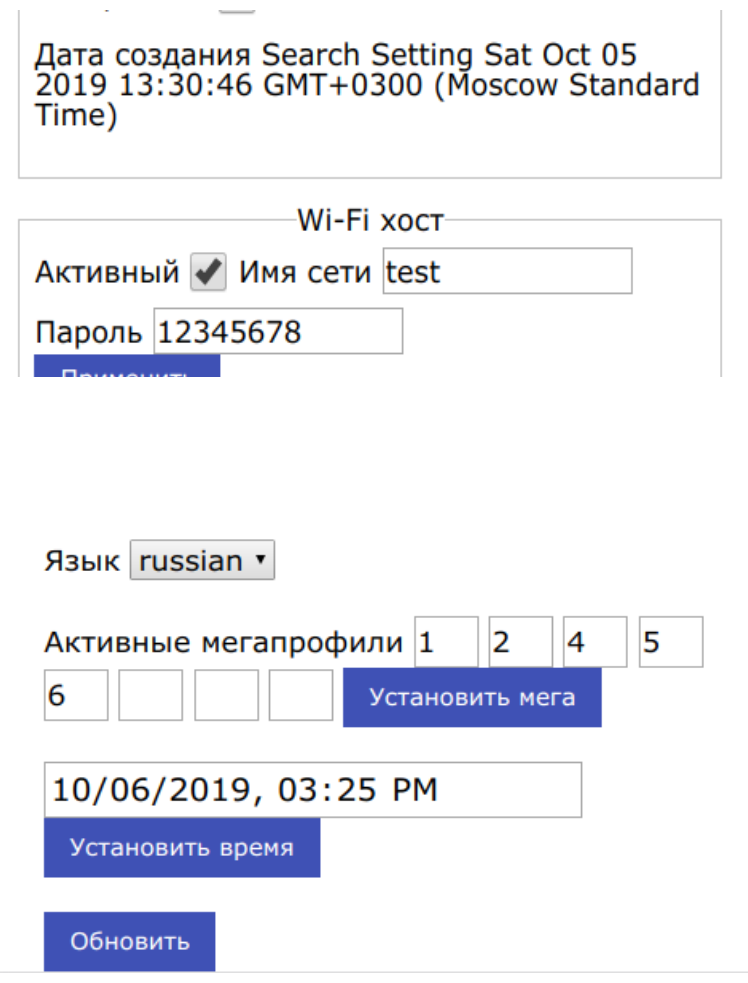

*Рис. 24*

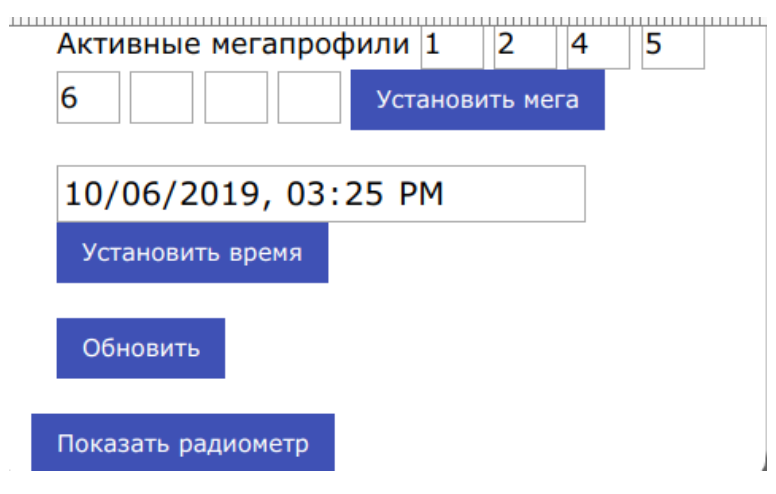

*Рис. 25*

## **2.3.7.Меню «Помощь»**

При входе в данное меню на экране отображается список доступных видеофайлов и окно встроенного видеоплеера, предназначенного для

просмотра видеофайлов (см. Рис. 26).

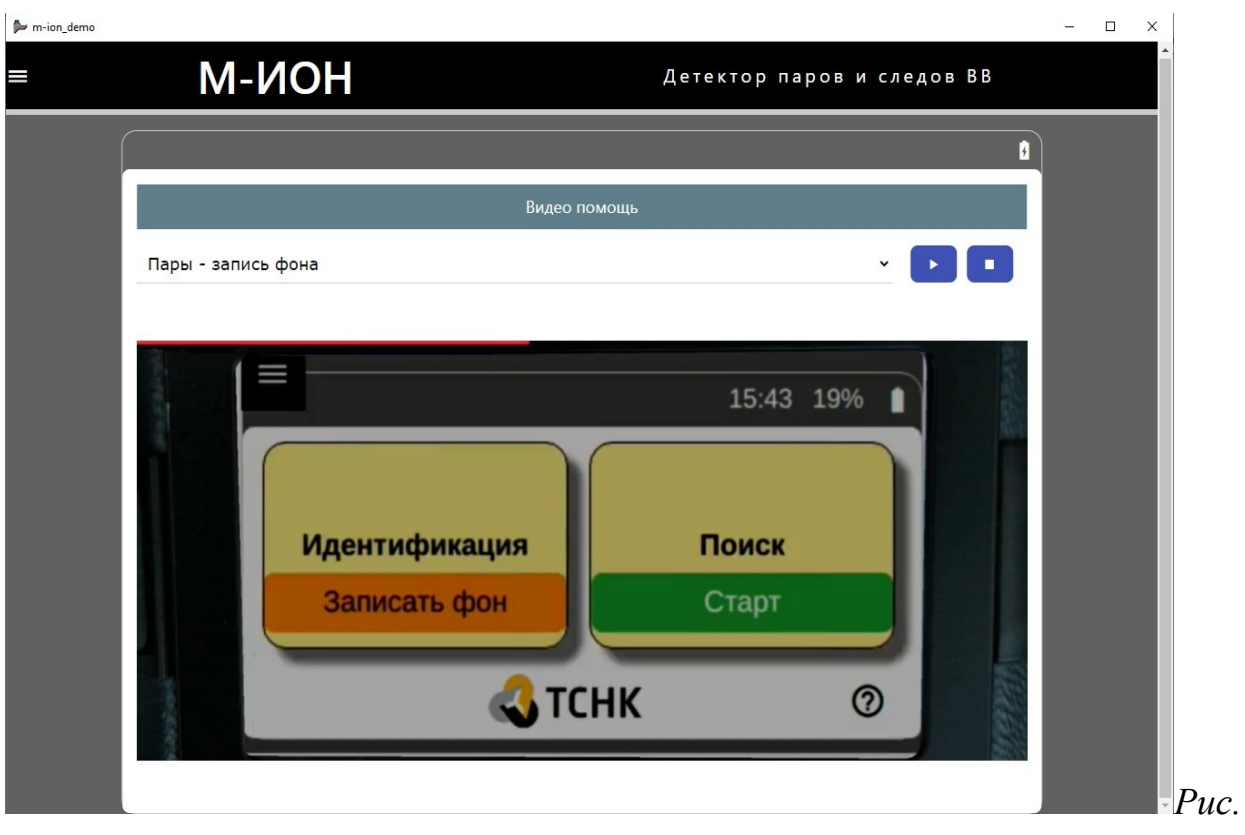

*26*

Для выбора интересующего видеофайла необходимо нажать кнопку выпадающего списка файлов и выбрать нужный видеофайл. После выбора в окне встроенного видеоплеера начнется автоматическое воспроизведение выбранного видеофайла.

Для повторного воспроизведения с начала выбранного файла необходимо нажать кнопку " " в верхнем правом углу видеоплеера.

Для остановки воспроизведения видеофайла необходимо нажать кнопку " " в верхнем правом углу видеоплеера. После остановки воспроизведения программы выполнит выход в окно главного меню программы.

### **2.3.8.Меню «Выход»**

Для выхода пользователя из системы выберите пункт «Выход» и нажмите "Да". Программа выйдет в меню авторизации